### ■ Windows Server バックアップの設定方法(1)

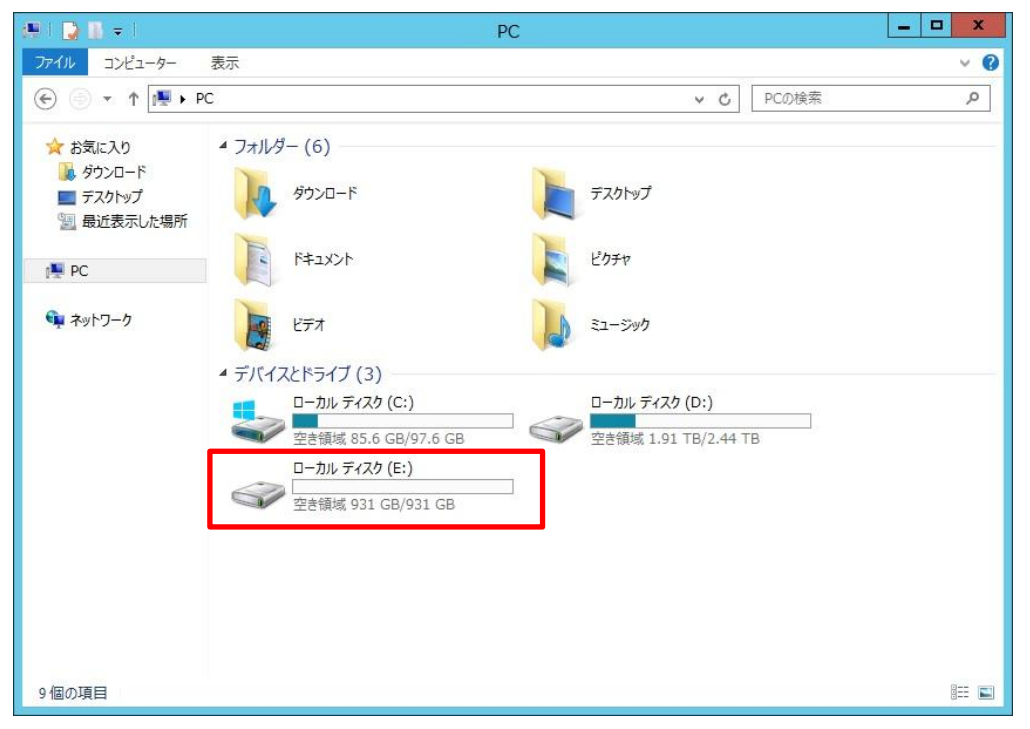

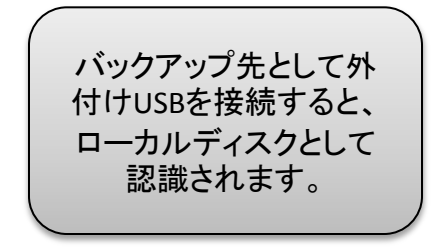

#### ■ Windows Server バックアップの設定方法(2) 作成先ディスクの選択  $\leq$

はじめに バックアップの保存先ディスクを1つ以上選択してください。ディスクをオフサイトに保管する場合は、 複数のバックアップディスクを使用できます。 バックアップの構成の選択 利用可能なディスク(A): 『ックアップ(L) バックアップの時間の指定  $\Rightarrow$ 75  $\Diamond$  at  $H/\overrightarrow{7}$ 病田領域 ギノフカ内のポ 作成先の種類の  $\sim$ Windows Server バックアップ 1 作成先ディス 確認 細を表示 ウィザードを終了すると、選択したディスクは再フォーマットされ、そのディスク上にある 要約 既存のポリュームおよびデータはすべて削除されます。障害対策を目的としてバック アップをオフサイトに移動できるようにするため、また、バックアップの整合性を確保す るために、選択したディスク全体がバックアップの保存専用となり、エクスプローラーに は表示されなくなります。 選択したディスクを使用するには、「はい】をクリックしてください。 示(S)...  $|{\text{tU}}(Y)|$ いいえ(N) < 前へ(P) 次へ(N) > 完了(F) キャンセル

Windows Server バック アップで先ほどの外付 けUSBハードディスク(E: ドライブ)をバックアップ 先に指定します。 ※ 設定方法の詳細は 取扱説明書を参照くだ さい。

Windows Server バック アップのウイザードに従 うと①のダイヤログが出 ます。

### ■ Windows Server バックアップの設定方法(3)

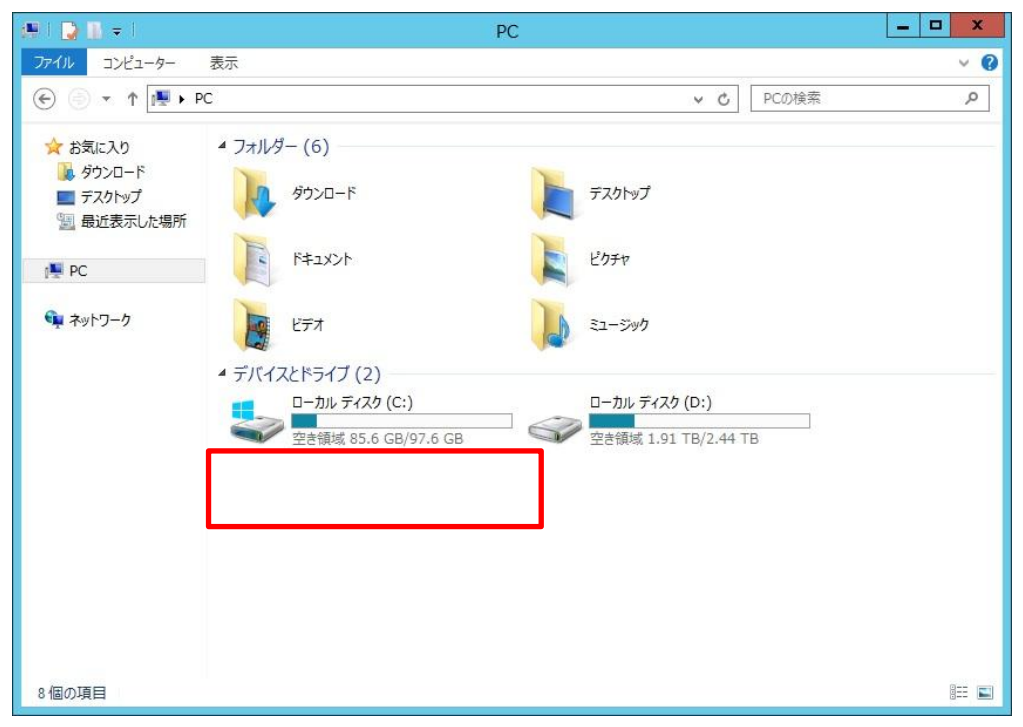

Windows Server バック アップの設定完了後、 バックアップ先として指 定した外付けハードディ スク(E:ドライブ)がエク スプローラに表示され ず、アクセスできなくな りました。

#### ■ Windows Server バックアップ設定完了後のバックアップHDDの確認(1)

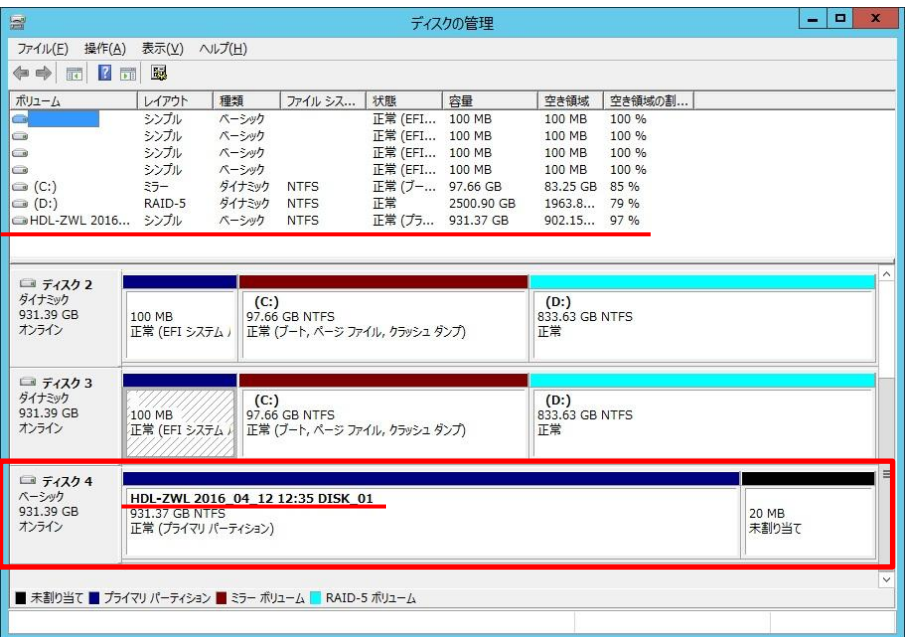

1. [サーバーマネー ジャー]から[ツール] → [コンピューターの 管理]をクリック。 2. [記憶域] → [ディスク の管理]をクリック

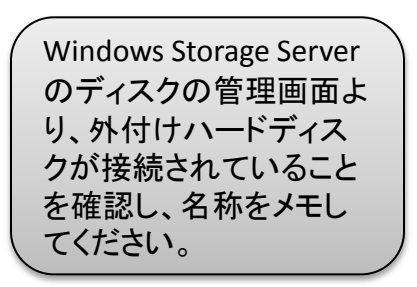

#### ■ Windows Server バックアップ設定完了後のバックアップHDDの確認(2)

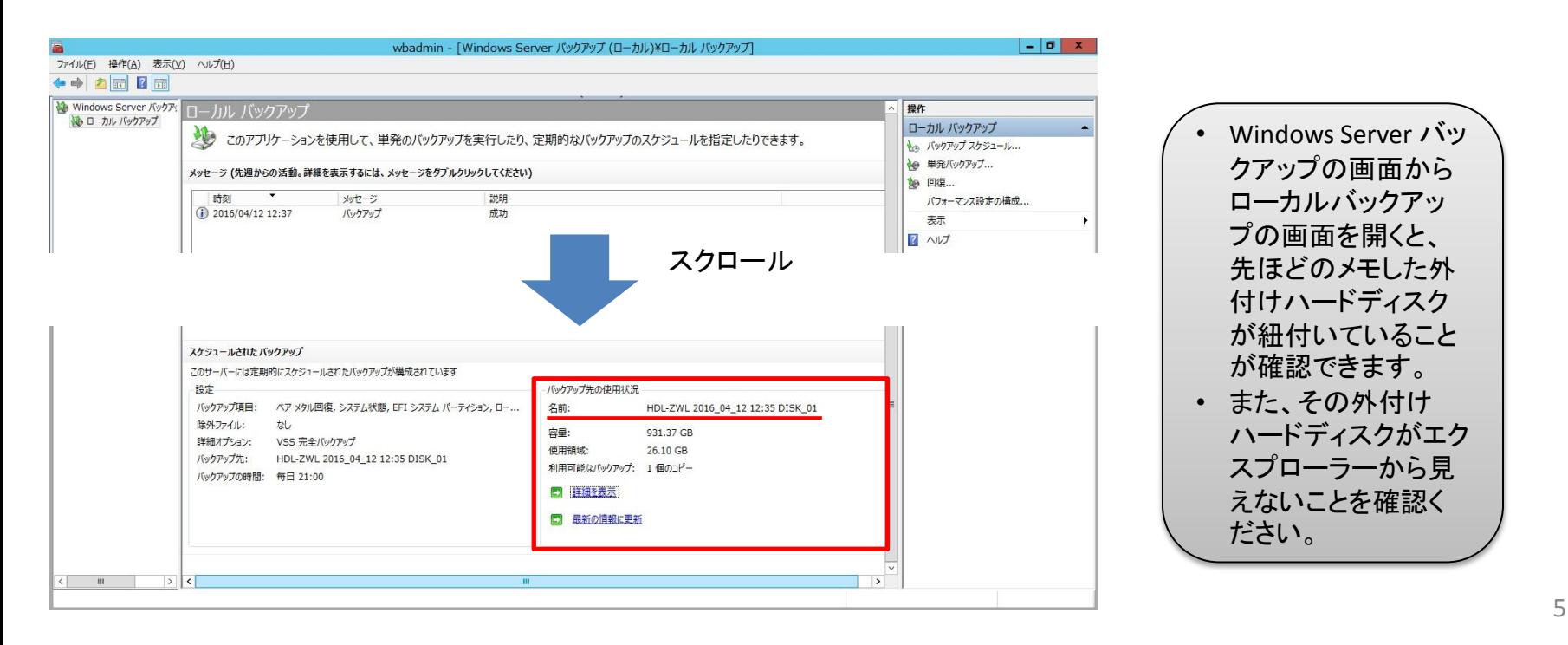

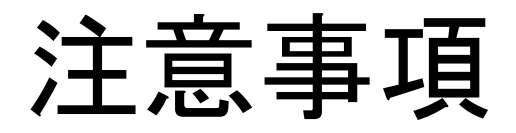

- 復旧はWindows Server バックアップより行ってくだ さい。
- 共有フォルダーのシャドウ コピーもご利用いただけま すが、最新のランサムウェ アでシャドウコピーを破壊 するものもございます。 Windows Server バックアッ プとの併用をオススメいた します。
- クローン for Windowsを利用して、 リレーNAS構成をしている場合、 スレーブのシャドウコピーを有効 いただくことで、スレーブの同期 データを保護することも可能です。

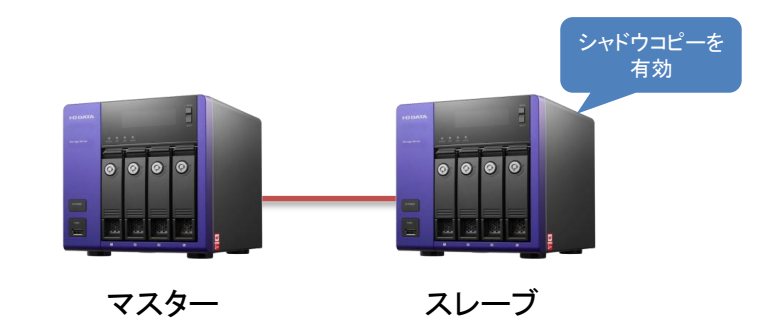